## **Perform a Manual Restore**

SQL Safe allows you to restore multiple databases or files to any SQL Server instance you have registered. Ensure each registered instance is running the SQL Safe Backup Agent. Depending on your needs, you can restore databases from specific backup sets, or use the intuitive user interface to select specific points in time for each database you want to restore. When you select a time, SQL Safe automatically selects the appropriate backup sets that contain the data to be restored.

The Restore wizard will walk you through the restore process. Use the following checklist to ensure you have everything in place to restore your databases to the correct locations and to the correct points in time.

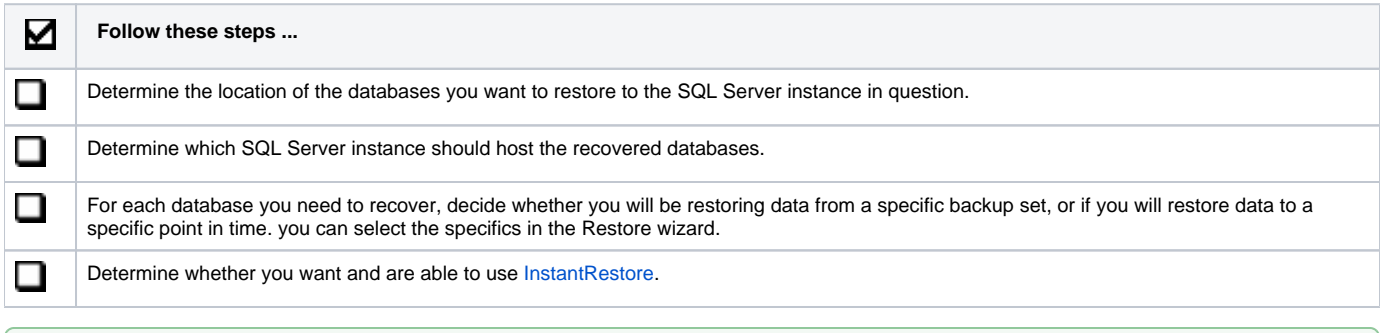

To restore a database on a routine schedule, use a [restore policy](https://wiki.idera.com/display/SQLsafe8/Create+a+restore+policy) to maintain an up-to-date copy of your database. $\rm \sim$ 

## **What does the Restore wizard do?**

The SQL Safe Restore wizard allows you to simultaneously restore multiple databases on different SQL Server instances, restore multiple databases on the same SQL Server instance, or restore individual databases. SQL Safe also allows you to verify the integrity of a backed up database without restoring it.

## **What is InstantRestore?**

InstantRestore allows you to quickly come back on line while restoring your database. It is important to understand InstantRestore fully before undertaking this type of database restore. Make sure you know the supported restore information before attempting to use the InstantRestore feature. Note that InstantRestore supports only complete database restores and does not support file or filegroup restores.

## **How do I restore a backup using the Restore wizard?**

- 1. In the navigation pane, click **Servers**.
- 2. In the Servers tree, select the SQL Server instance or specific database you want to restore.
- 3. Select the appropriate restore operation (**Database (s)** or **Database (s) Files**) from the right-click context menu, the **Restore** option on the Management Console menu bar, or go to the **File** menu and look for the **Restore** option.
- 4. On the Target tab, choose the instance to which you want to restore the database. You can disconnect any users before you restore the database. For more information, see [Select the instance to restore.](https://wiki.idera.com/display/SQLsafe8/Select+the+target+database) On this section, you can also choose to verify the integrity of a backup up database instead of restoring it. On the Advanced Options, you can select the number of threads for decompressing data. After making you choices, click **Next**.
- 5. On the Databases tab, select the database or backup file you want to use for the restore. If you want to restore a backup that has moved or has no history, you can still select it using one of the file system tabs (Repository, File System, Target Server, TSM). For more information,see [Select](https://wiki.idera.com/display/SQLsafe8/Select+the+databases+you+want+to+restore)  [the database you want to restore](https://wiki.idera.com/display/SQLsafe8/Select+the+databases+you+want+to+restore). Click **Next**.
- 6. On the Backup Sets tab, for each database you have chosen to restore, select either the time to restore to or the backup set to restore from. On this section you can also configure options for encryption settings, editing file paths, and enabling network resiliency options. For more information, see [Select a backup set for the restore.](https://wiki.idera.com/display/SQLsafe8/Select+the+backup+set+for+the+restore) Click **Next**.
- 7. On the Database Files tab, configure the appropriate settings for each database you are restoring. On this section you can verify the database name and data file locations. For more information, see [Enter the database files for the restore](https://wiki.idera.com/display/SQLsafe8/Specify+a+file+name+and+location).
- 8. Click **Next**.
- 9. On the Recovery State tab, select the appropriate recovery state for each individual database (Fully accessible, Not accessible, Accessible but read-only). For more information, see [Choose the recovery state for the restore](https://wiki.idera.com/display/SQLsafe8/Select+recovery+state).
- 10. Click **Next**.
- 11. On the Restore Type tab, select the appropriate restore type. You can select from normal SQL Safe restore or InstantRestore. For more information, see [Choose the type for the restore.](https://wiki.idera.com/display/SQLsafe8/Select+restore+type)
- 12. On the Notifications tab, select for which events to receive notifications about and specify the email addresses of those who will receive these notifications. In order for SQL Safe to send email notifications, you must configure your mail sever settings first. For more information go to [Config](https://wiki.idera.com/display/SQLsafe8/Configure+e-mail+settings) [ure e-mail settings.](https://wiki.idera.com/display/SQLsafe8/Configure+e-mail+settings)
- 13. On the Summary tab, review your selections. For more information, see [Review the details of the restore](https://wiki.idera.com/display/SQLsafe8/Review+details).
- 14. Click **Restore**.

SQL Safe is a high-performance backup and recovery solution for your SQL Servers. [Learn more](http://www.idera.com/productssolutions/sqlserver/sqlsafebackup) > >

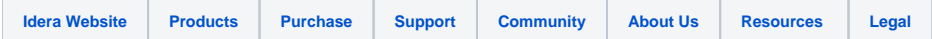